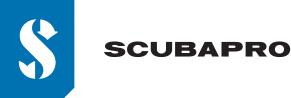

## G2 SOFTWARE UPDATE

At SCUBAPRO, we are constantly improving our product performance with software updates.

Please read the following instructions on how to update your G2 to the latest software.

## Adding a new software file to the G2 unit

- 1. Download the latest G2 software from scubapro.com to your PC/Mac
- 2. Plug in the blue part of the USB cable into the G2 and connect it with your PC or Mac.

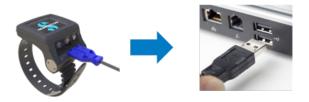

3. Once you see the charging mode, press the left button on your G2 to select the "DISK". **PLEASE NOTE:** A small window might pop up on your PC which recommends to scan and fix your G2 device. This could be a recognition problem but is nothing to worry about. Just follow the recommended steps shown on your PC.

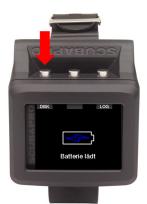

4. Open your File Explorer/Finder and select G2\_DISK (PC) or click on the G2 Disk icon on your desktop (Mac) (1.). Go to the sub folder "System" (2.), select all folders from the downloaded update bundle (ZIP file) and drag and drop them into the "System" sub folder of the G2\_Disk (3.).

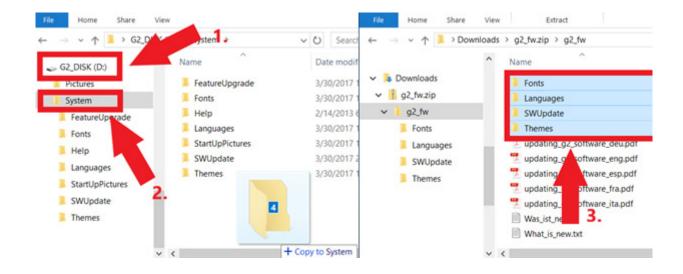

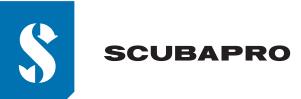

5. Eject your G2 by clicking the Safe Removal icon ( ) in the notification area of the taskbar. Select G2 from the devices listed. When the notification stating that it's now safe to unplug or eject the device appears disconnect your G2 from your PC or Mac.

## Installing new Software on the G2 unit

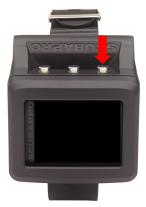

6. Start your G2 by pressing the right button.

7. Press the left "MENU" button.

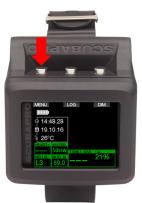

8. Press the left "Arrow Down" button until you reach "8. Other settings" and then press the right "ENTR" button to enter the menu.

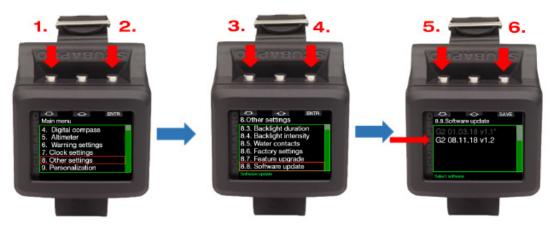

Repeat until you reach "8.8 Software update". Press the right button, choose the latest Software and save your changes by pressing the right button again. The Software currently installed on your G2 is marked by an asterix [\*].

9. The installation process of the new SW will begin. As soon as it has finished "SW Update Successful" will appear on the G2 screen. The software is now updated. Turn off the G2 by pressing the right button.

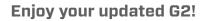

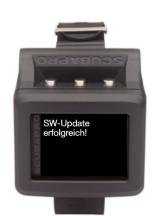